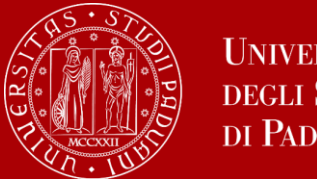

# La candidatura deve essere inoltrata in **Uniweb**

Dal 5 dicembre 2023 al 16 gennaio 2024 – ore 13 (I bando)

Dal 14 marzo al 9 aprile 2024 – ore 13 (II bando – posti vacanti)

# Come fare domanda

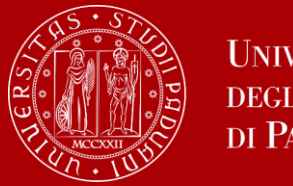

**UNIVERSITÀ DEGLI STUDI** DI PADOVA

Prima di procedere alla presentazione della domanda in Uniweb scegliere attentamente la/e destinazione/i dal [portale interattivo](http://www.unipd.it/mobility-agreements).

E' importante **annotare**:

- il codice Erasmus dell'Università estera (es.: A INNSBRU01)
- l'area di studio (es.  $0231 -$ Language acquisition)
- il cognome del/la responsabile di flusso (es. Rispoli)

in modo da essere sicuri di presentare la domanda per la destinazione giusta.

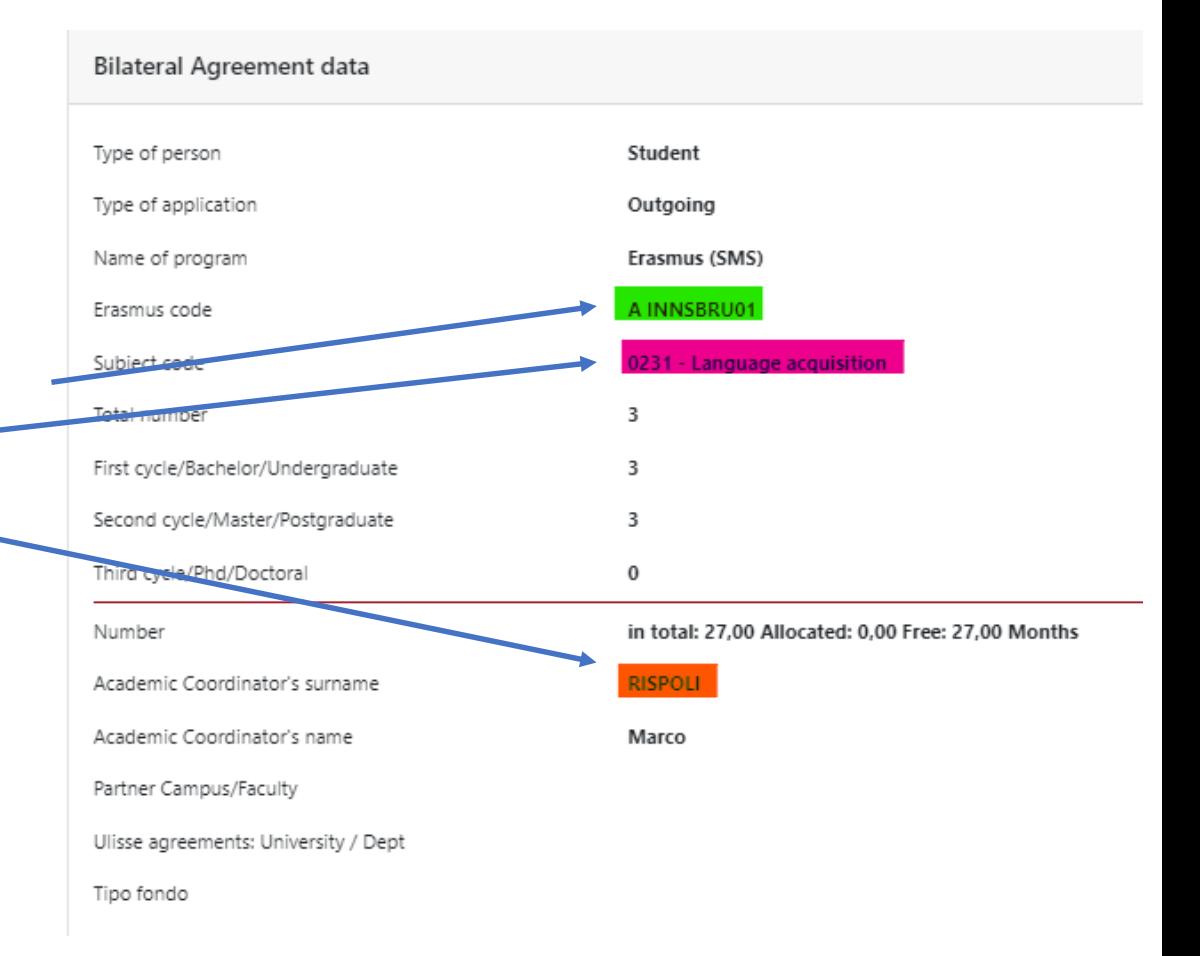

E' possibile candidarsi **esclusivamente** per le mete che nel portale interattivo risultano collegato al proprio corso di laurea o al corso magistrale al quale ci si intende iscrivere nell'a.a. 2024/2025.

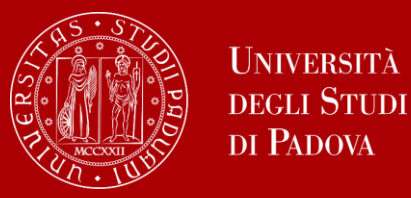

Prima di procedere con la domanda in Uniweb predisponi i seguenti documenti in pdf:

- **Allegato 1**: Proposta della attività con il nome originale in lingua straniera e relativi crediti (utilizzare [modello scaricabile](https://www.unipd.it/erasmus-studio/fare-domanda-erasmus) dalla pagina web)
- Allegato 1 a (se tesi): lettera relatore/supervisore per lavoro di tesi e/o tirocinio
- **Lettera motivazionale**
- Certificati di conoscenza linguistica
- Autocertificazioni votazione/esami altro Ateneo/Ateneo estero
- Altri allegati se richiesti dal singolo flusso

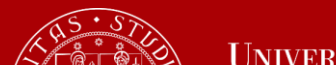

Bando Erasmus+ Studio e Bando Semp-Svizzera 2024/2025

ALLEGATO 1: PROPOSTA ELENCO ATTIVITA' DIDATTICA DA FARE ALL'ESTERO

Elenco dell'attività didattica che si intende seguire all'estero nell'A.A. 2024/2025

Cognom

SOLO chi è iscritto all'ultimo anno della laurea triennale e intende svolgere all'estero il primo anno della magistrale deve dichiarare che ;

Proposta attività da fare all'estero

N. matricol

nell'A.A. 2024/2025 intende iscriversi al Corso di laurea magistrale in

#### Elenco delle attività didattiche che intende seguire presso la sede estera di 1º PREFERENZ

(si ricorda che in caso di attività di tesi e/o tirocinio e necessario allegare l'apposita lettera del docente):

#### Destinazione

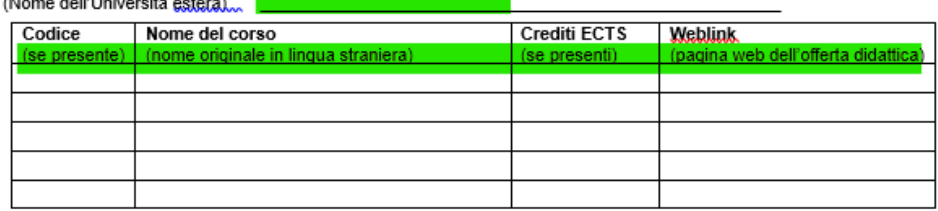

da compilare SOLO se è prevista la possibilità di scegliere 2 o 3 destinazioni:

Elenco delle attività didattiche che intende seguire presso la sede estera di 2º preferenza

(si ricorda che in caso di attività di tesi e/o tirocinio e necessario allegare l'apposita lettera del docente):

#### Destinazione (Nome dell'I loiversità estera)

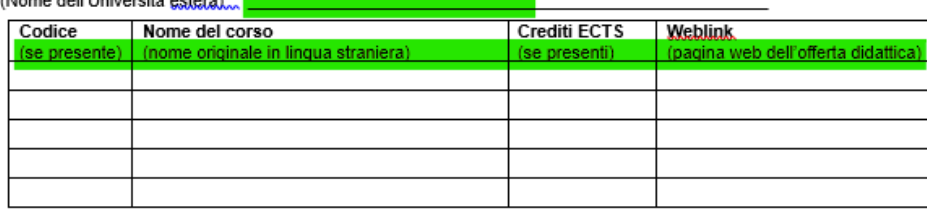

Elenco delle attività didattiche che intende seguire presso la sede estera di 3º preferenza

(si ricorda che in caso di attività di tesi e/o tirocinio e necessario allegare l'apposita-lettera del docente):

Destinazione (Nome dell'Ilgiversità estera)

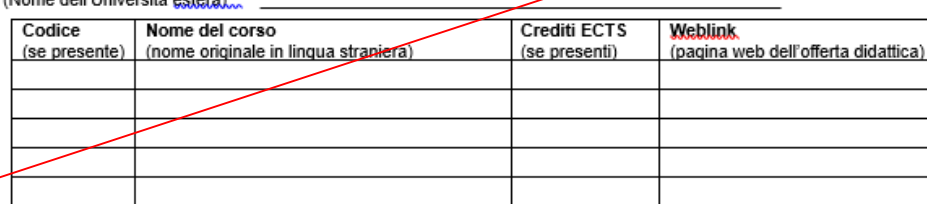

## Allegato 1 – Proposta delle attività

Compilare: Cognome - nome – nr. matricola

*Da compilare se ultimo anno triennale – partenza magistrale*

### Aggiungere destinazione

Inserire (codice), titoli corsi esteri in lingua originale, (numero di ECTS) e link alla pagina web dell'offerta didattica per I priorità

### Aggiungere destinazione

Inserire (codice), titoli corsi esteri in lingua originale, (numero di ECTS) e link alla pagina web dell'offerta didattica per II priorità

E' possibile aggiungere/eliminare righe se necessario

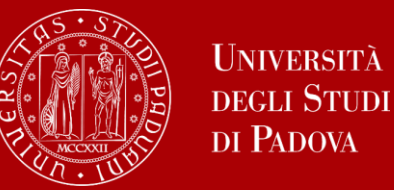

1) Accedi al catalogo/lista dei corsi offerti sul sito della sede estera. Dal [portale interattivo o](http://www.unipd.it/mobility-agreements) dalle schede informative su Moodle trovi il link diretto.

2) Cerca i corsi offerti nell'area di studio dell'accordo compatibili con il tuo piano di studio per coerenza e numero di crediti

Tieni conto che è possibile unire più corsi esteri per coprire un esame Unipd, o viceversa, un corso estero può coprire più corsi Unipd.

- 3) Tieni conto della Facoltà/Dipartimento/Struttura dove puoi studiare
- 4) Verifica eventuali limitazioni (ad esempio, corsi di livello magistrale non aperti a triennalisti ecc.)

Si tratta di una **proposta**, in caso di vincita **sarà possibile cambiare** i corsi scelti in una fase successiva, sulla base dell'effettiva offerta formativa 2024/2025

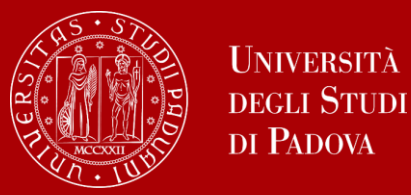

# Allegato 1 – Proposta delle attività

#### Elenco delle attività didattiche che intende seguire presso la sede estera di 1° PREFERENZA

(si ricorda che in caso di attività di tesi e/o tirocinio e necessario allegare l'apposita lettera del docente):

#### Destinazione

(Nome dell'Università estera)... PL WROCLAW01 - University of Wroclaw

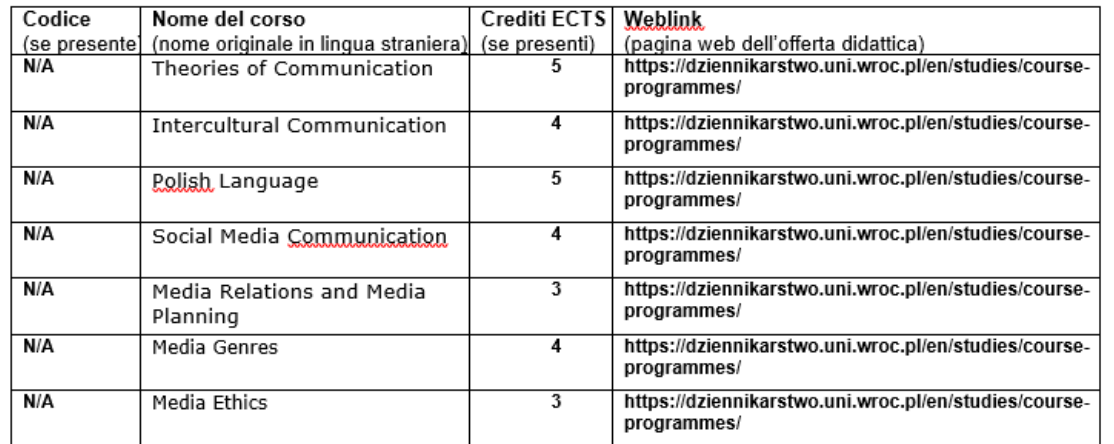

da compilare SOLO se è prevista la possibilità di scegliere 2 o 3 destinazioni:

#### Elenco delle attività didattiche che intende seguire presso la sede estera di 2° preferenza

(si ricorda che in caso di attività di tesi e/o tirocinio e necessario allegare l'apposita lettera del docente):

#### Destinazione

(Nome dell'Università estera) E MALAGA01 - Universidad de Malaga

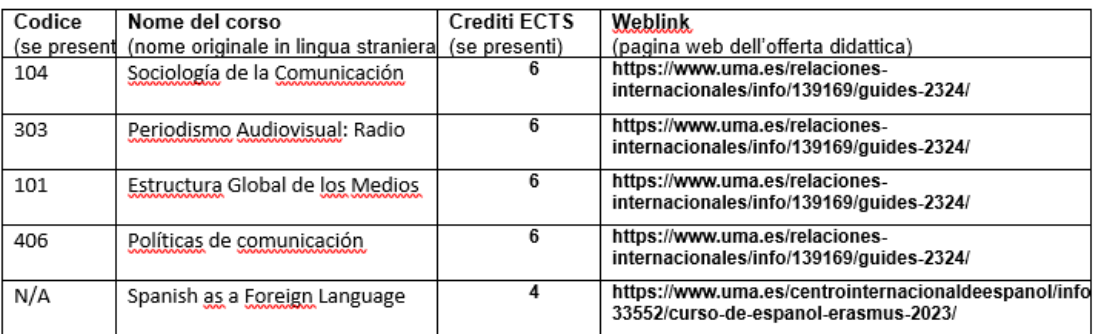

# **Esempio di proposta valida:**

- $\checkmark$  Vengono chiaramente indicate le sedi di prima e seconda preferenza;
- $\checkmark$  Le attività estere sono inserite con titolo originale ed il relativo numero di crediti ed il link;
- $\checkmark$  I corsi sono inerenti al percorso di studio del candidato/a;
- $\checkmark$  Il numero totale di crediti corrisponde ad carico di lavoro adeguato per una mobilità di durata semestrale

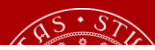

#### **Destinazione** (Nome dell'Università estera) Pedagogical University of Cracow

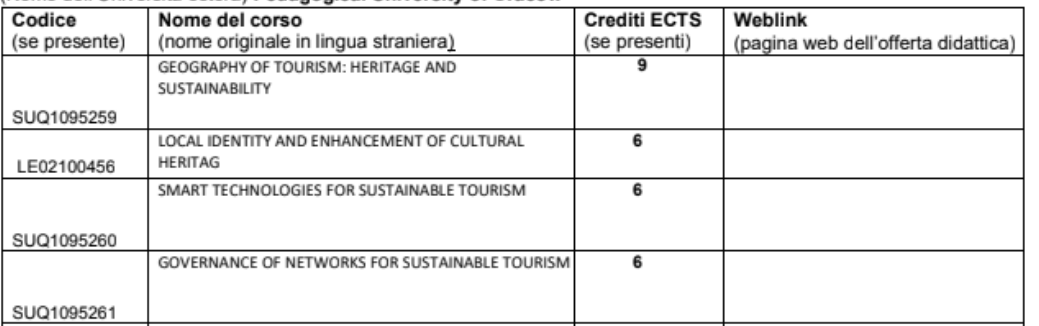

#### PROPOSTE PER L'ESTERO

-soggiornare da una famiglia ospitante del luogo

-frequentare dei corsi di potenziamento della lingua

-svolgere attivitá che mi permettano di mettermi in contatto e possibilmente, fare amicizia, con miei coetanei. (attività come giochi, giochi di logica, quiz, dibattiti, eventi ecc.)

-avere la possibilitá di dare esami della mia attuale università anche all'estero.

#### Elenco dell'attività didattica che intende seguire presso la sede estera di 1º PREFERENZA

(si ricorda che in caso di attività di tesi e/o tirocinio e necessario allegare l'apposita lettera del docente):

#### **Destinazione**

(Nome dell'Università estera)

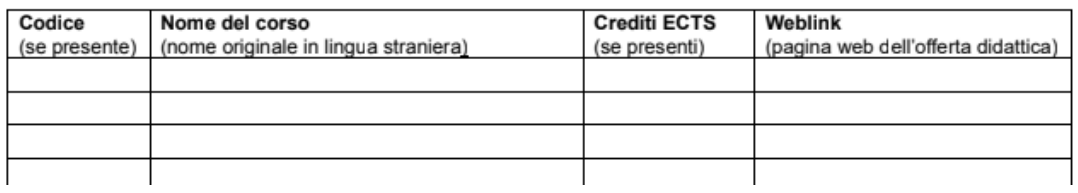

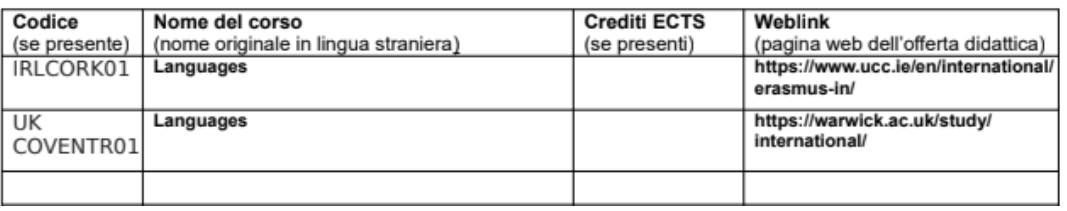

Esempi di proposte non valide:

 $\checkmark$  Elenco di attività non didattiche;

Allegato 1 – Proposta delle attività

- $\checkmark$  Inserimento di attività Unipd anziché di attività estere;
- $\checkmark$  Proposta in bianco;
- $\checkmark$  Indicazione generica dell'area e non dei singoli corsi

 $\sqrt{EC}$ .

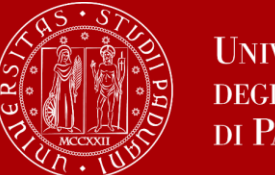

**CFU** 

6

CFU

б

**TAF D** 

Si

Si

CFU

AD

No

No

steri nonAssociata **ECTS** 

ECTS 1

 $\frac{7.5}{7.5}$ 

Crediti

In fase di domanda NON è necessario indicare quale esame Unipd gli esami esteri andranno a sostituire, tuttavia è importante che voi abbiate chiaro quali esami vengono offerti presso la sede estera e a quali esami del vostro piano potrebbero essere associati.

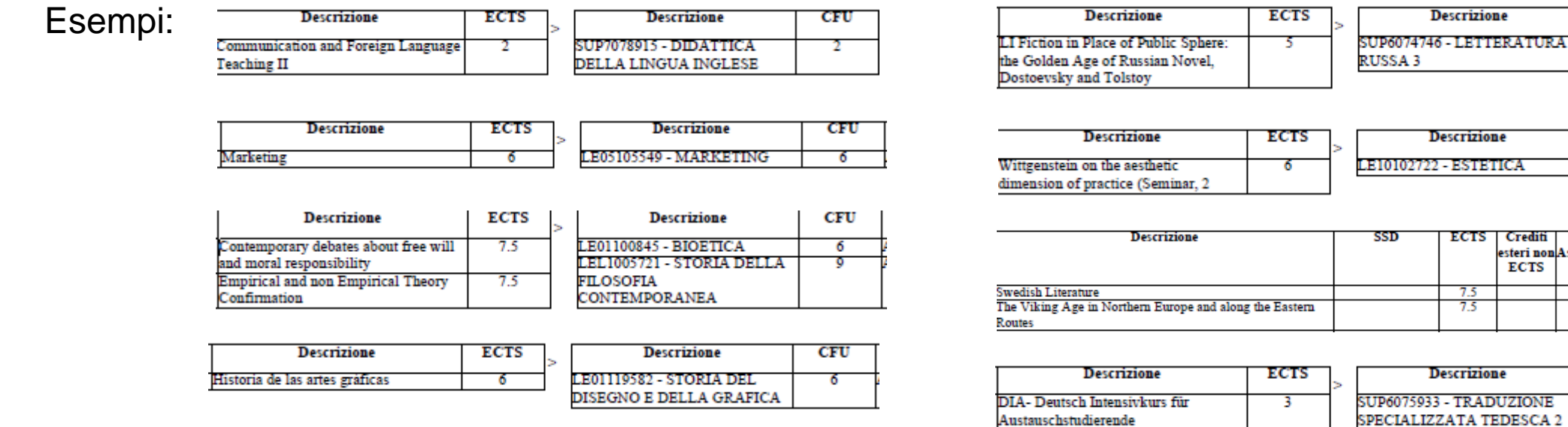

In caso di vincita della borsa si dovrà preparare un piano di studio per l'estero dettagliato (chiamato Learning Agreement). In fase di domanda si tratta di abbozzare una proposta delle attività estere che verrà presa in considerazione dai/dalle docenti responsabili per verificare la coerenza della meta/flusso scelto.

Traduzione C1/Strategie C1

6

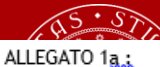

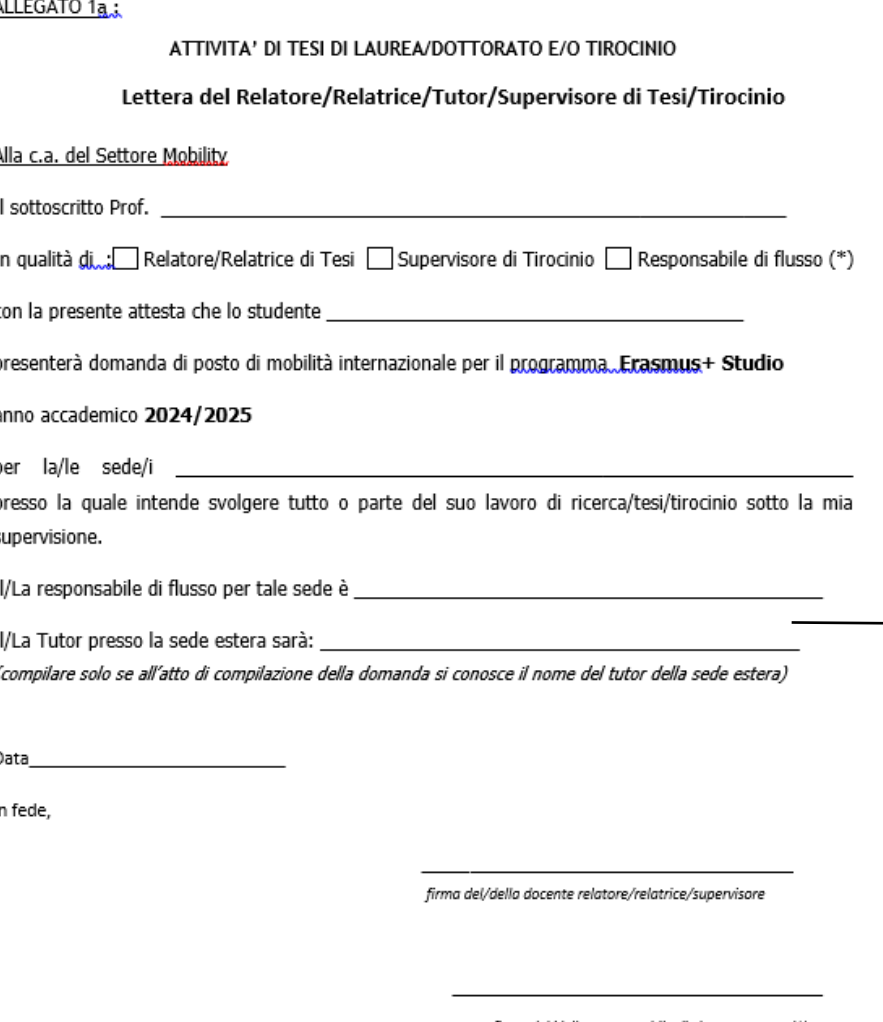

firma del/della Responsabile di Flusso Erasmus (\*)

(\*) nel caso in cui NON sia stato ancora definito il/la docente relatore/relatrice/supervisore la lettera può essere firmata dal/dalla docente responsabile di flusso.

N.B.: Questa lettera ha valore solo ai fini della domanda di posto di mobilità internazionale Erasmus+ Studio, a.a. 2024/2025. In caso di assegnazione, al fine di avere il nulla osta alla partenza, lo studente deve presentare il Learning Agreement in Uniweb.

VERIFICARE SEMPRE le regole presenti nelle pagine degli Uffici del Settore Mobility presso le Scuole/Dipartimenti di Ateneo per le firme richieste per la sottoscrizione del lavoro di ricerca/tesi/tirocinio.

### Allegato 1A – Attività di tesi

Da compilare in caso di partenza per attività per ricerca tesi

Da far compilare preferibilmente a relatore/relatrice Se non ancora individuato: responsabile di flusso

Da indicare se si conosce già il nome

**Attenzione: NON tutte le sedi accettano studenti esclusivamente per attività di ricerca tesi – verificare prima di fare domanda** 

La lettera per tesi e/o per tirocinio può essere **sostituita** dalla email del/la docente che autorizza l'attività specificando il cognome e nome dello studente e la sede o le sedi per le quali viene fatta domanda. La email deve essere allegata sempre in formato PDF.

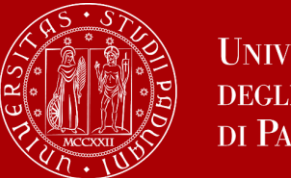

# **Lettera motivazionale**

- Diretta al/la docente responsabile di flusso;
- Una per ogni meta, da allegare in pdf unico;
- Max. 1 cartella per meta;
- Lingua: italiano (inglese per studentesse e studenti internazionali)

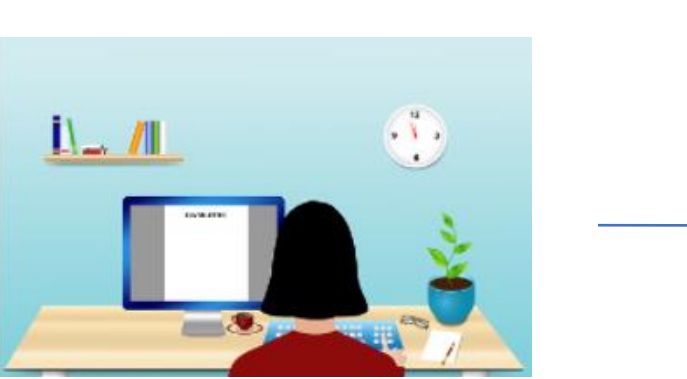

Sulla pagina Moodle è disponibile un documento con ulteriori indicazioni su come scrivere una buona lettera motivazionale

### Lettera motivazionale

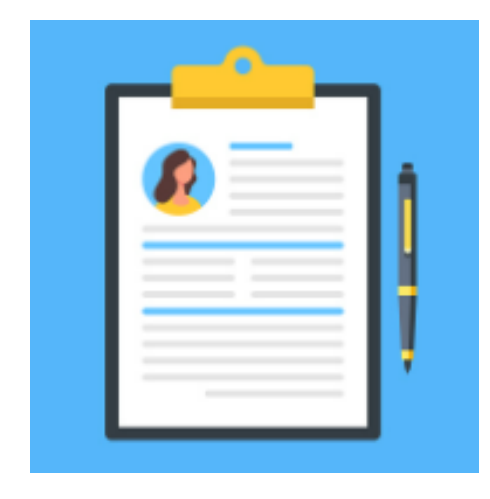

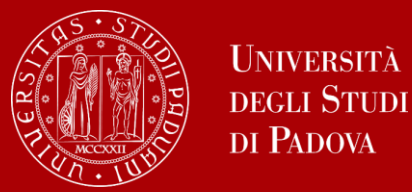

### **Obbligatorio** per le mete di Ateneo: mete Arqus + Bergen

# CERTIFICAZIONI LINGUISTICHE

Livelli richiesti per ciascuna meta sono indicati nelle note nel portale interattivo

L'elenco delle principali certificazioni accettate è pubblicato al seguente link: https://www.unipd.it/erasmus-studio

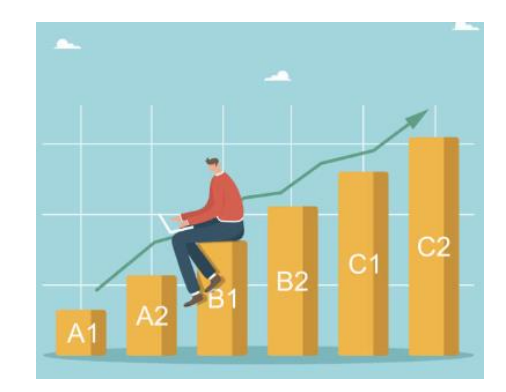

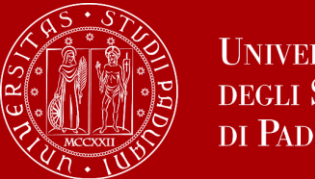

Uniweb

Entrare con il proprio login e password e selezionare nel menu a destra sotto "Mobilità Internazionale" la voce Bandi di Mobilità, i bandi aperti sono quelli dell'A.A. 2023 che hanno l'icona del lucchetto aperto.

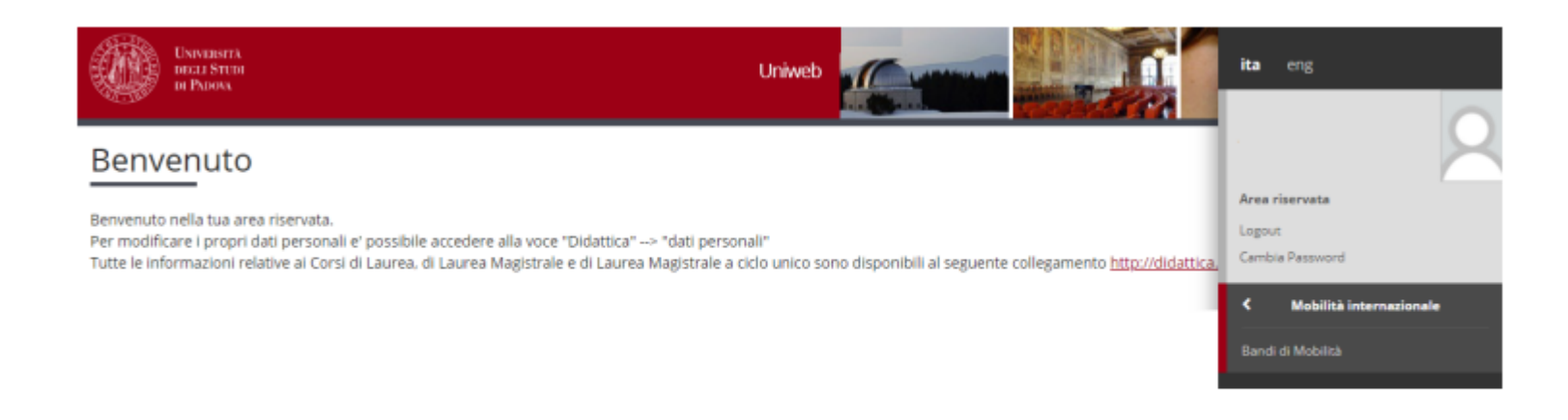

Si consiglia di utilizzare i seguenti programmi di navigazione: chrome, microsoft edge, firefox

### Ambito mobilità

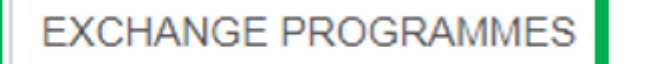

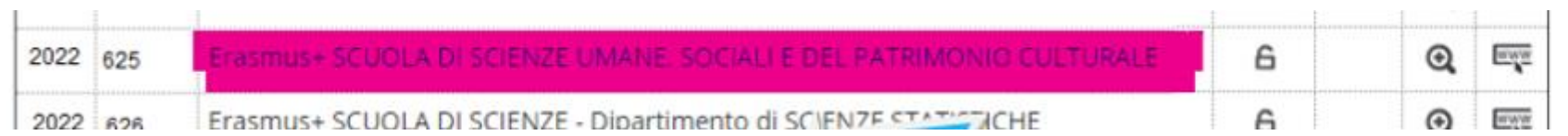

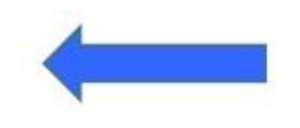

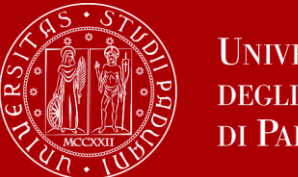

### Uniweb

# Domanda in 3 passi:

- 1) Compilazione Modulo di Candidatura
- 
- 2) Upload Allegati 3) Conferma iscrizione al bando

### \_ Candidatura al Bando \_

Non risulti iscritto al bando.

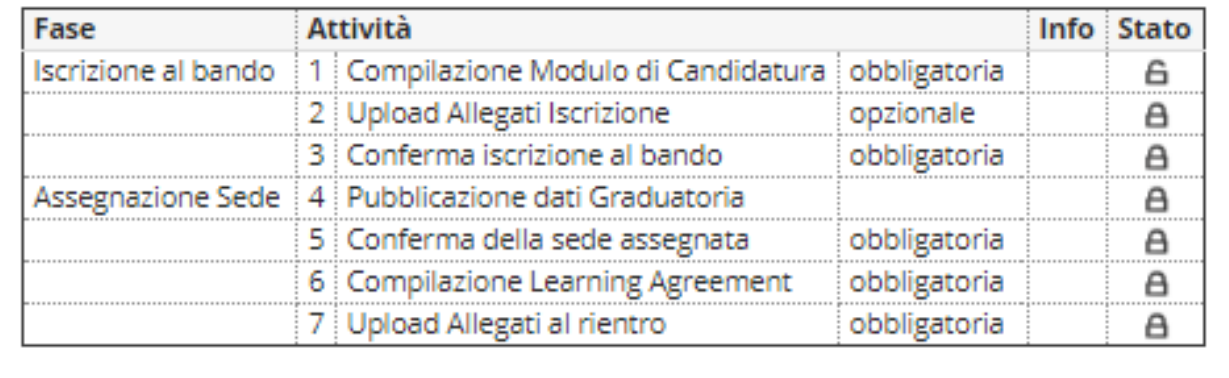

# 1 - Compilazione Modulo di Candidatura

Non hai ancora compilato il modulo di candidatura

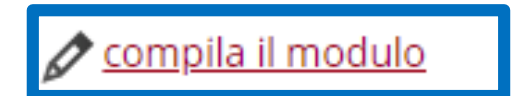

Legenda:

A

⊕

6 attività aperta

attività bloccata

attività completata

ulteriori informazioni

6

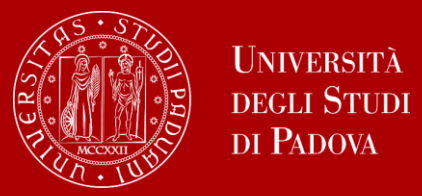

# Nella seguente schermata è necessario selezionare i "requisiti"

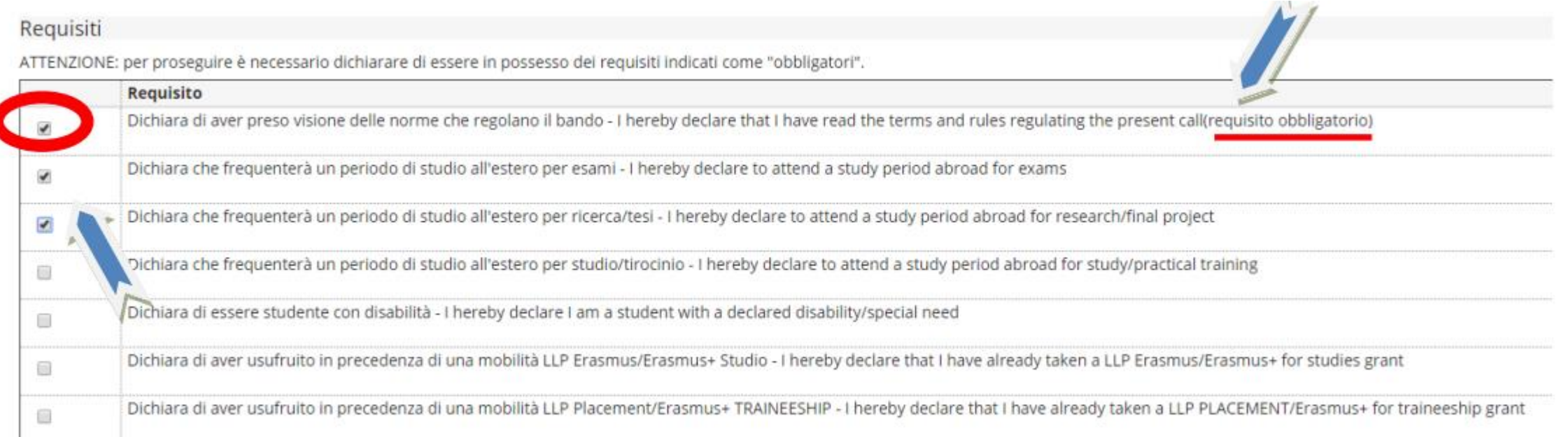

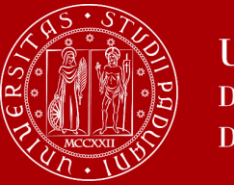

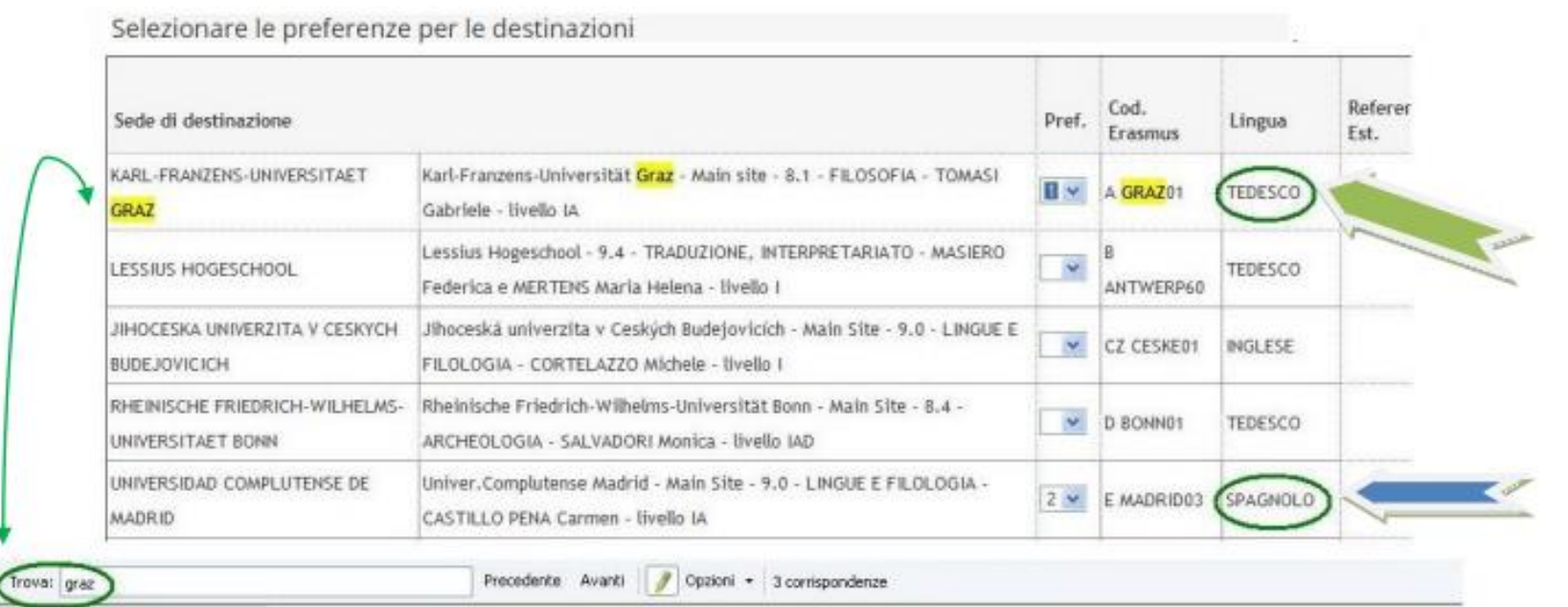

Uniweb **Attenzione**

Qui troverete tutti i flussi di tutta la Scuola, e non solo quelli associati al vostro corso di studio. E' necessario prestare molta attenzione a scegliere la/e meta/e corretta prestando attenzione a Codice Erasmus, area e nome docente.

Mettere in **ordine di preferenza** (priorità 1 e priorità 2\*) le destinazioni scelte indicando fino ad un massimo di 2 destinazioni per Erasmus+Studio Europa. Per il Bando Erasmus+ oltre l'Europa e per il Bando SEMP è possibile scegliere UNA SOLA destinazione.

\*L'assegnazione delle borse disponibili avviene considerando progressivamente ogni singola fascia di priorità, assegnando le borse al/la candidato/a con punteggio più alto all'interno della fascia di priorità. Si procederà quindi a formare una prima graduatoria per le mete scelte con priorità 1. Qualora il/la candidato/a non risulti assegnatario/a sulla meta indicata con priorità 1, può concorrere per la meta indicata con priorità 2, se disponibile.

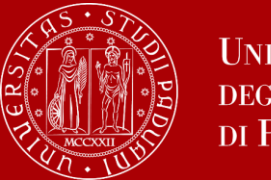

### Uniweb

### Conoscenze linguistiche

Indicare il livello di conoscenza delle sole lingue afferenti alla/e sede/i di destinazione prescelta/e.

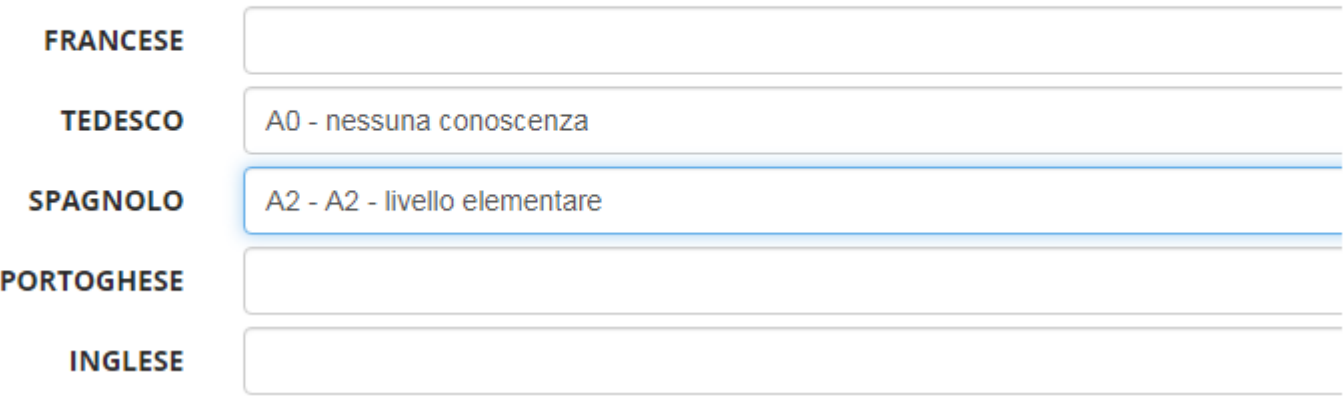

### Ulteriori informazioni

CONOSCENZA LINGUA INGLESE LIVELLO B1

Indicatori di merito

Media ponderata voti 26,82

N. esami conteggiati 13

**Cfu 114** 

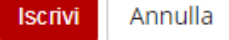

Indicare qui eventuali ulteriori conoscenze linguistiche

Cliccare su «ISCRIVI» per completare il primo passo di iscrizione al bando

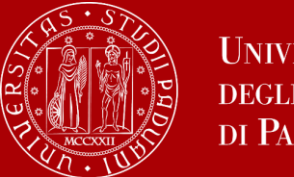

Dopo aver completato il primo passo la «Compilazione Modulo di Candidatura» ha un flag verde che indica che l'attività è stata completata:

 $=$  Candidatura al Bando

C La tua iscrizione al bando non è completa. E' necessario effettuare l'upload degli allegati obbligatori.

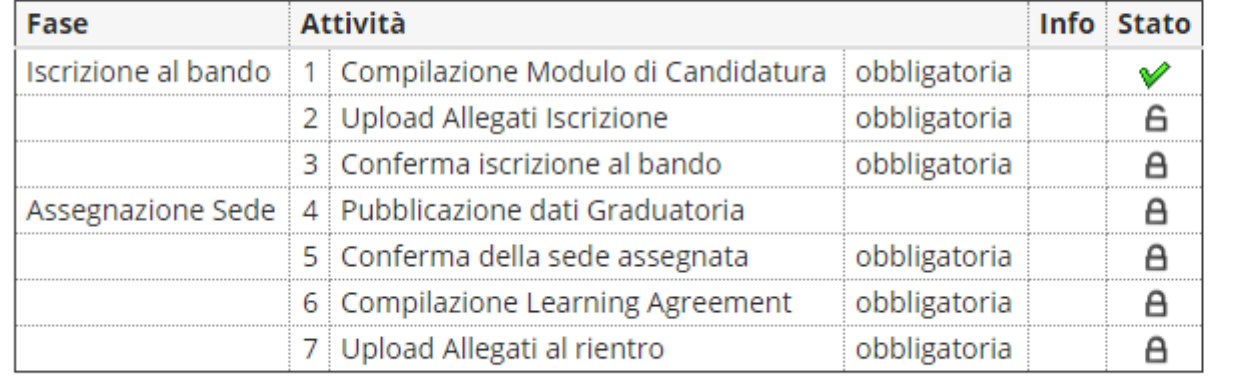

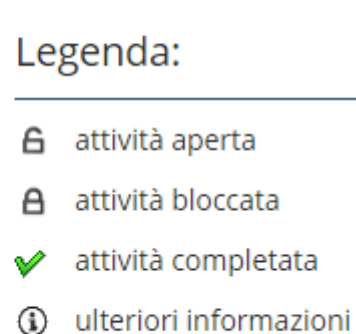

Sedi scelte

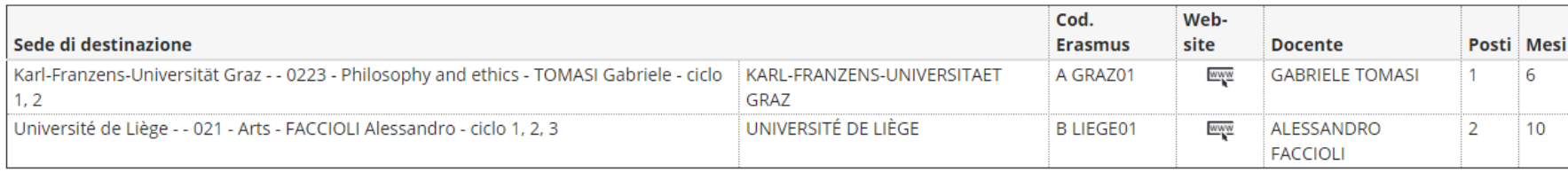

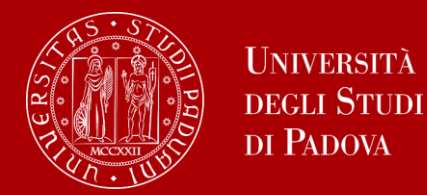

# Caricare gli allegati solo in **formato PDF**

1)Proposta delle attività da fare all'estero e/o Lettera per tesi e/o tirocinio (OBBLIGATORIO) utilizzando il modello disponibile al link [www.unipd.it/erasmus-studio](http://www.unipd.it/erasmus-studio)

2)Lettera motivazionale\* (OBBLIGATORIO)

3)Certificati LINGUA o autocertificazione attestante la votazione e l'esame di lingua ottenuto in un altro ateneo (OBBIGATORIO PER ALCUNE METE)

4)Autocertificazione attestante la votazione della maturità o della laurea se ottenuta in un istituto o ateneo estero

5)Eventuali altri allegati richiesti\*\* (OBBLIGATORIO SE RICHIESTO)

Senza gli allegati obbligatori NON è possibile confermare la domanda

\*\*ATTENZIONE: **verificare attentamente** sulle note del portale interattivo se sono richiesti ulteriori allegati obbligatori (questi eventualmente vanno allegato alla domanda in Uniweb come «allegati liberi»)

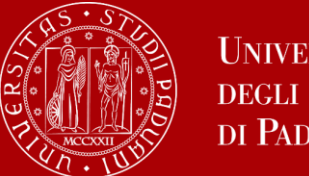

# Upload allegati

#### 1 - Compilazione Modulo di Candidatura

Per qualsiasi modifica occorre disattivare il modulo e ricompilarlo nuovamente.

#### Requisiti dichiarati

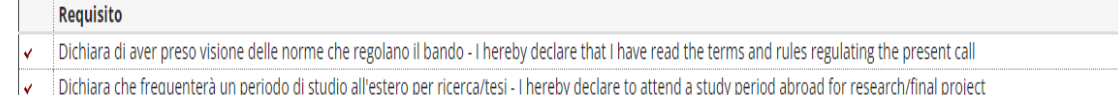

#### Sedi scelte

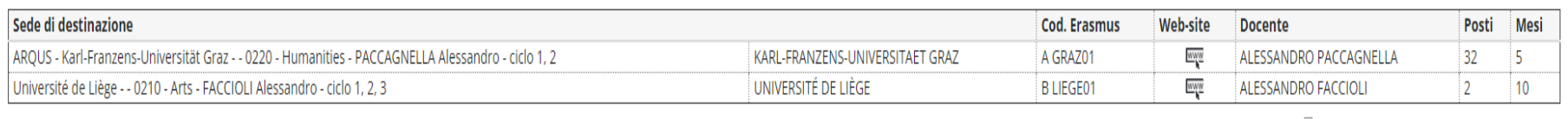

#### X disattiva il modulo e stampa in bozza del modulo di candidatura

 $\checkmark$ 

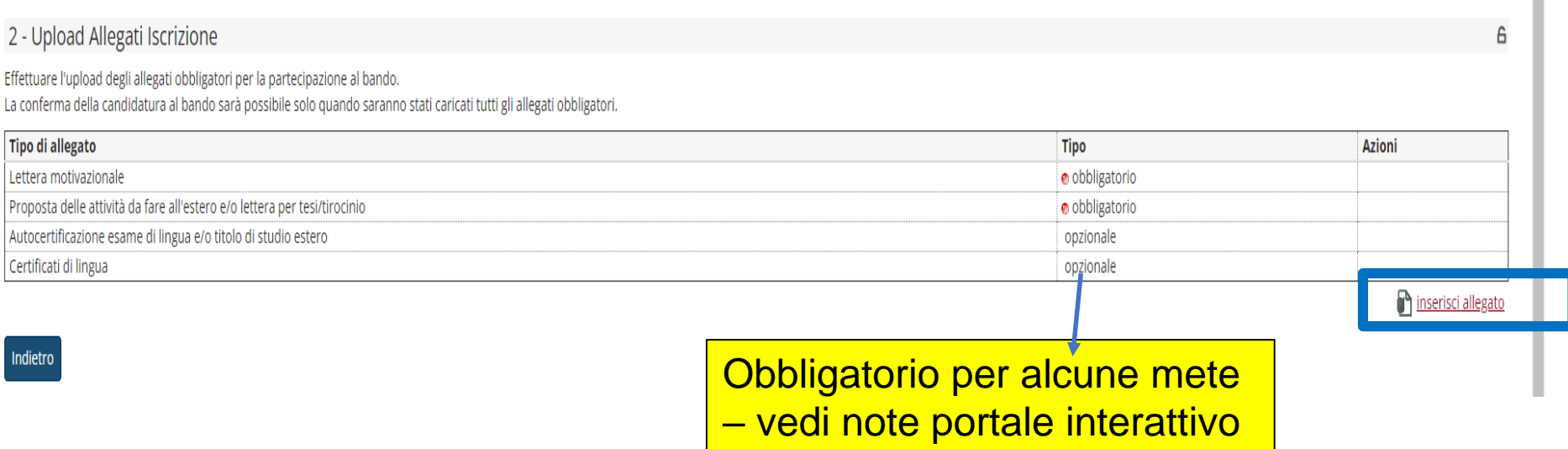

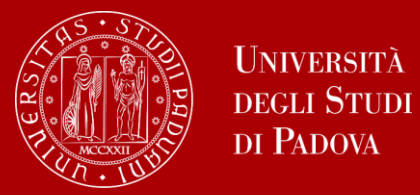

Upload allegati

Fino a quando la candidatura non è stata confermata è sempre possibile modificare gli allegati utilizzando le icone nella colonna «Azioni».

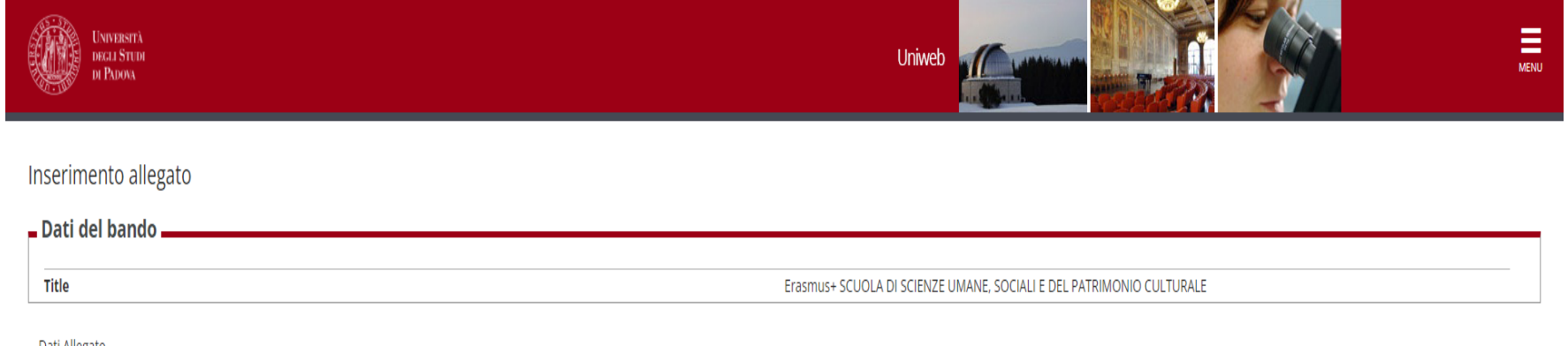

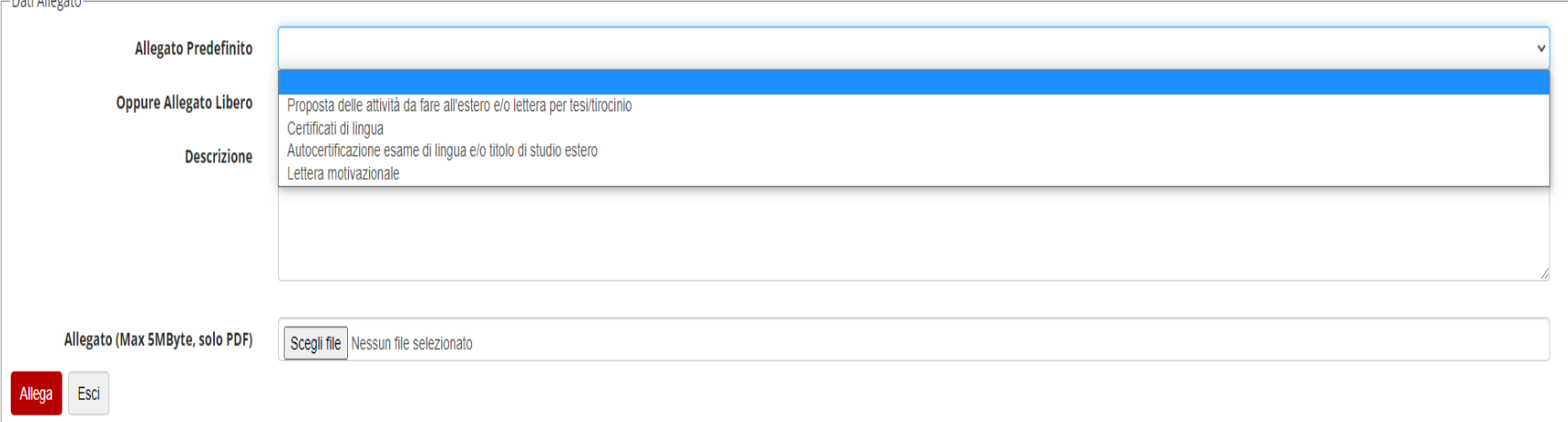

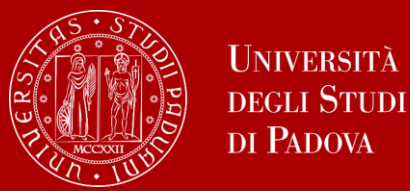

Prima di confermare l'iscrizione al bando è sempre possibile modificare la domanda cliccando su «disattiva il modulo».

Si consiglia di prendere visione della bozza della domanda prima di procedere con la conferma definitiva cliccando su «stampa in bozza».

disattiva il modulo del stampa in bozza del modulo di candidatura

Per procedere con la conferma definitiva è necessario cliccare su «Conferma iscrizione al bando e stampa definitiva». Dopo la conferma NON è più possibile modificare la domanda.

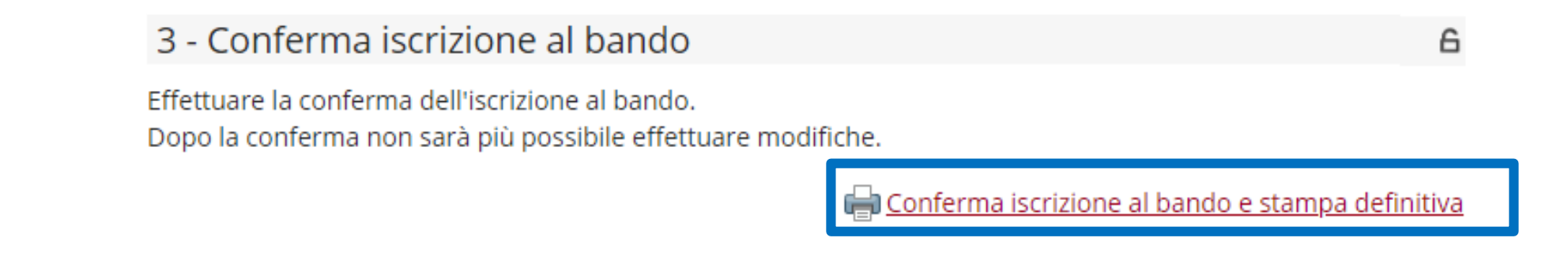

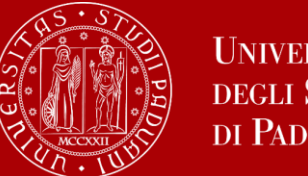

# ATTENZIONE: dopo aver cliccato su «Conferma iscrizione al bando e stampa definitiva» è necessario cliccare su «conferma».

#### Stampa ricevuta di iscrizione al bando

Per procedere premere il pulsante 'Conferma', per annullare l'operazione premere il pulsante 'Annulla'. Si ricorda che confermando l'operazione i dati dell'iscrizione non saranno più modificabili.

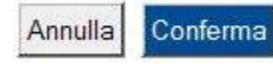

Il pallino verde indica che l'iscrizione è confermata.

#### $\blacksquare$  Candidatura al Bando $\blacksquare$

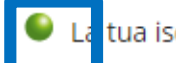

La tua iscrizione al bando è confermata.

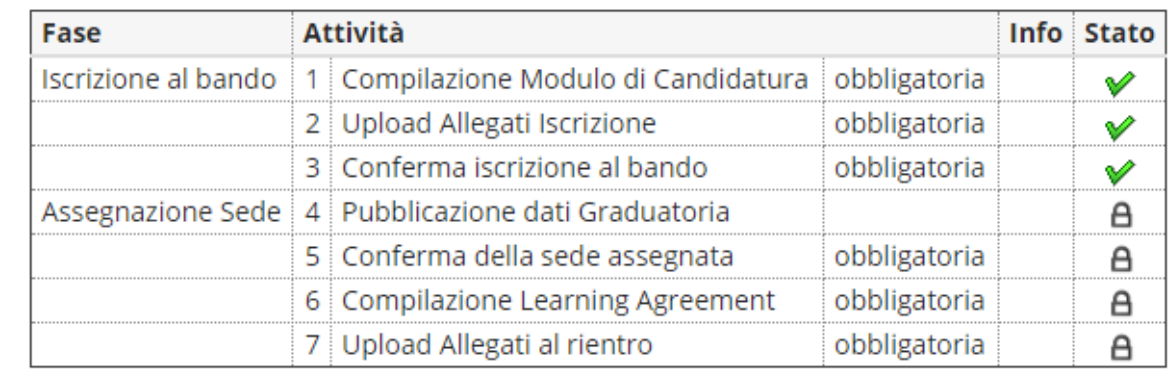

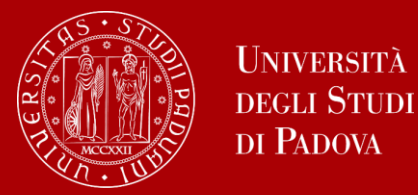

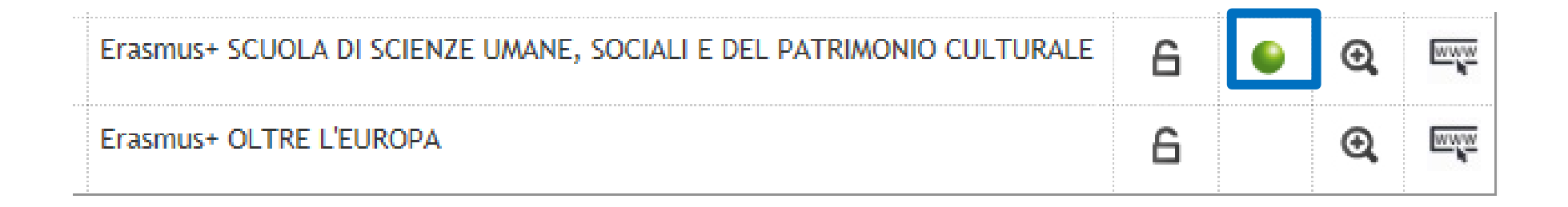

Una volta CONFERMATA la domanda viene inviata in automatico una *e-mail* dal sistema all'indirizzo di posta istituzionale dello studente **nome.cognome@studenti.unipd.it**, per notificare che la domanda è stata inoltrata correttamente.

# *Per eventuali problemi tecnici scrivere al servizio help-desk: domanda.erasmus@unipd.it*

*specificando nome, cognome, numero di matricola e corso di studio.*

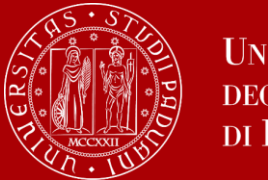

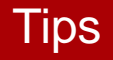

I documenti digitali che si possono allegare alla domanda Erasmus+ oppure SEMP devono essere obbligatoriamente file di tipo **PDF** (Portable Document Format) e con dimensione massima di 5 MB ciascuno. Di seguito verranno quindi date alcune semplici raccomandazioni per non incorrere in problemi che potrebbero rendere tali documenti inutilizzabili in fase di download da parte del servizio amministrativo.

La modalità più semplice per la creazione di un file PDF è l'utilizzo di uno scanner.

In caso non sia possibile utilizzare lo scanner si prega di seguire le seguenti indicazioni. I file che non sono di tipo PDF devono essere "trasformati", utilizzando un apposito programma di conversione. Assolutamente da EVITARE la modifica dell'estensione del file (esempio da .txt a .pdf) che di fatto rende illeggibile il documento. Nelle fasi di conversione del file in PDF NON bisogna proteggere il file o inserire password che limitino l'accesso. Molti programmi di scrittura o di visualizzazione di immagini (Mac e Windows) consentono la conversione in PDF attraverso i comandi del menu' "File" SALVA/REGISTRA oppure STAMPA come PDF.

**Non aspettare** gli ultimi giorni per presentare la domanda su Uniweb (il sistema potrebbe bloccarsi a causa di un sovraccarico di connessioni)

Alle ore 13 del 16 gennaio il portale viene automaticamente chiuso e non sarà più possibile inviare la candidatura.

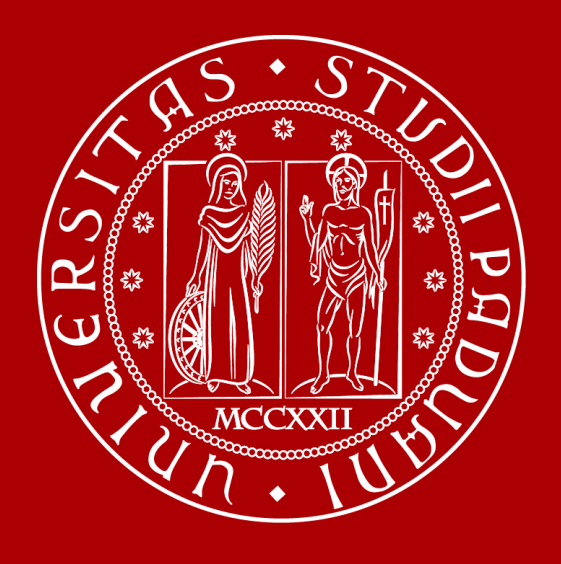